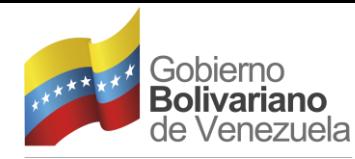

Ministerio del Poder Popular<br>para la Educación Universitaria

**CARABOBO** 

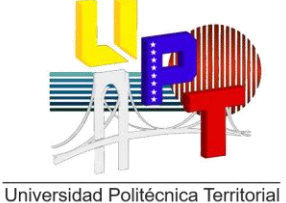

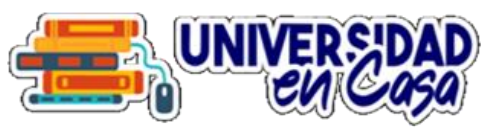

del Estado Bolívar **SECRETARÍA GENERAL DIRECCIÓN DE REGISTRO Y CONTROL DE ACTIVIDADES ACADÉMICAS**

### **MANUAL DE INSCRIPCIÓN DE ESTUDIANTES EN** SIGRECE

**CIUDAD BOLÍVAR, ABRIL 2021**

### *Pasos para inscripción estudiantil en sigrece*

#### **Amig @ Estudiant e para realizar el proceso de Inscripción debes seguir los siguientes pasos :**

1. Acceder al portal web **[www.uptbolivar.edu.ve](http://www.uptbolivar.edu.ve/)**, seguidamente dar clic en la pestaña **aplicaciones** y dentro de aplicaciones dar clic en la aplicación **SIGRECE**. Realizar lo que indica la **imagen**.

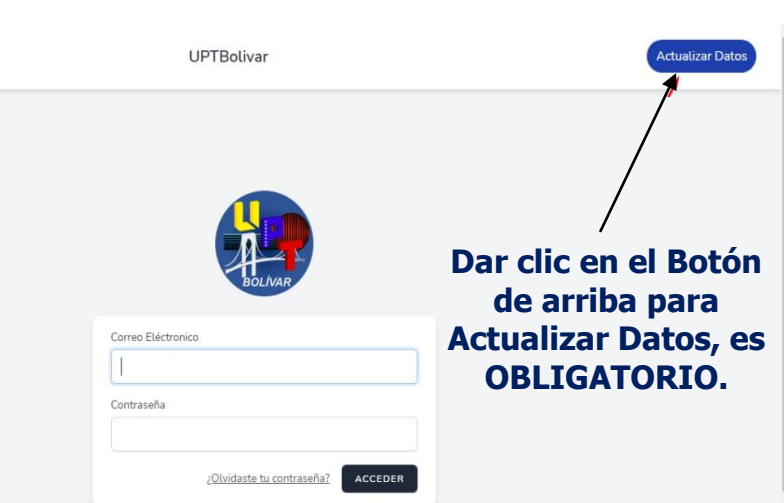

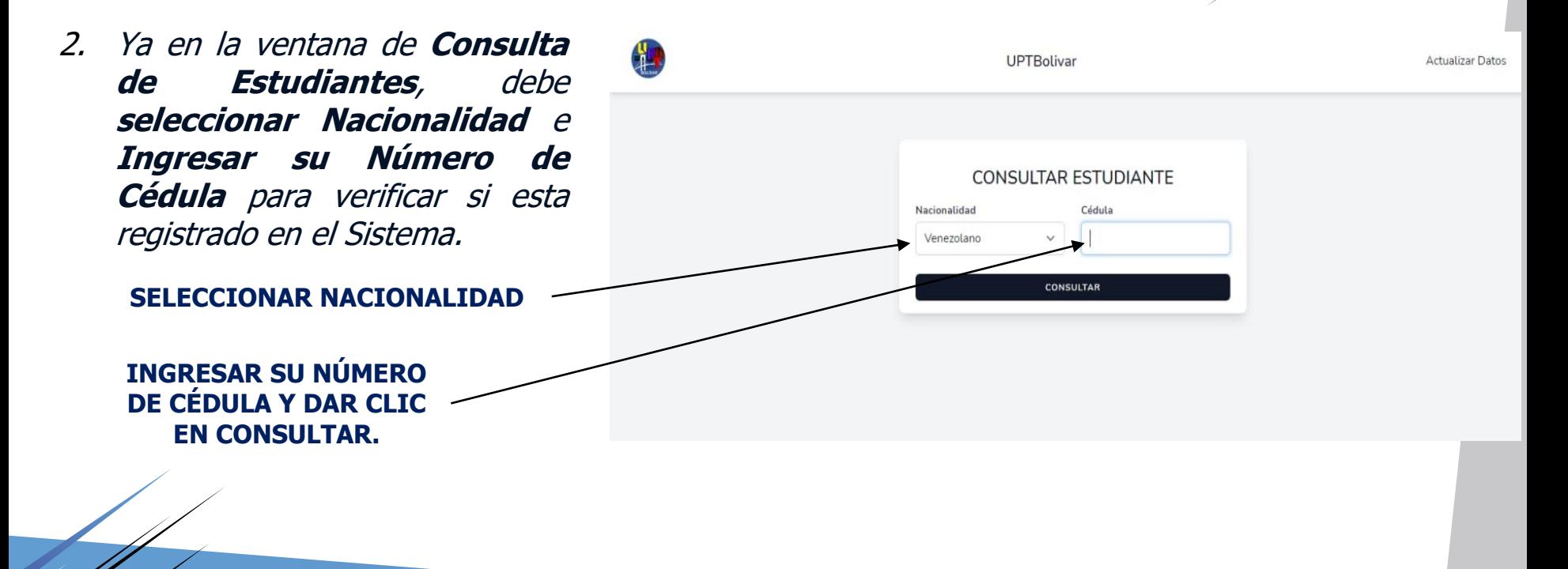

3. Ya en la ventana de **Actualizar Datos**, visualizara su información Personal que le permitirá verificar su data, y **podrá Actualizar** la que el sistema le permita realizar.

> **Actualizar Información solo en los Campos que le sea permitido.**

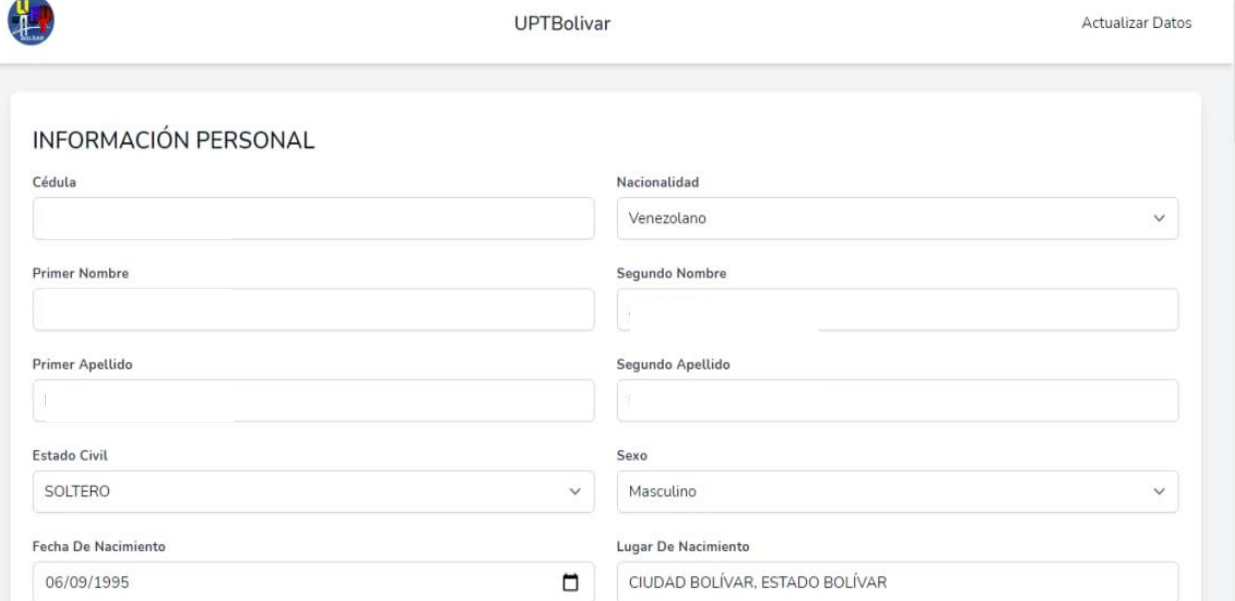

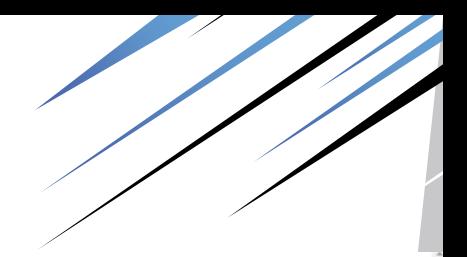

4. El Formulario de **Actualizar Datos** esta Dividido en **5 secciones**, que deberá ir leyendo con sumo cuidado e ir actualizando su Información que es de vital **importancia para su proceso académico**.

> **Ir revisando cada información que será visualizada en las Secciones del Formulario y al finalizar y estar segur@ dar clic en GUARDAR.**

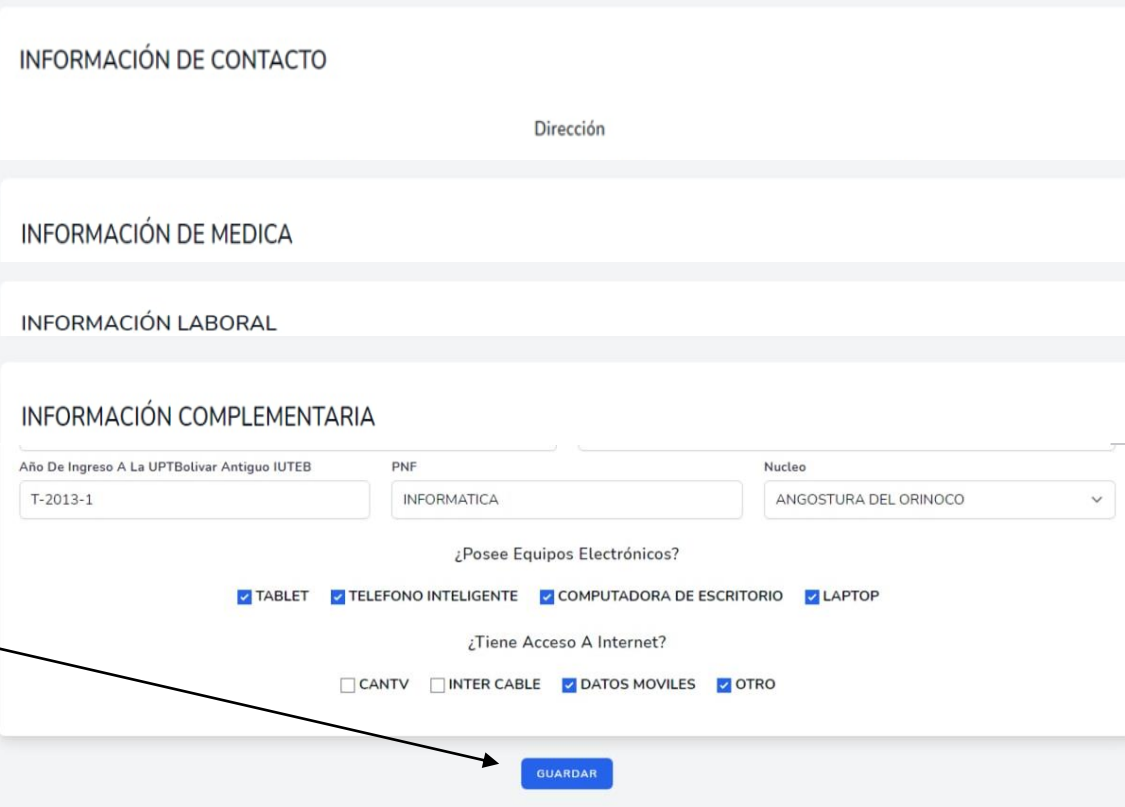

5. Luego de guardar la Información en el Formulario de **Actualización de Datos**, el Sistema lo redireccionara al inicio y deberá realizar lo que indica el mensaje para acceder al proceso de Inscripción, ya que <sup>a</sup> su correo llegaran las credenciales de Acceso.

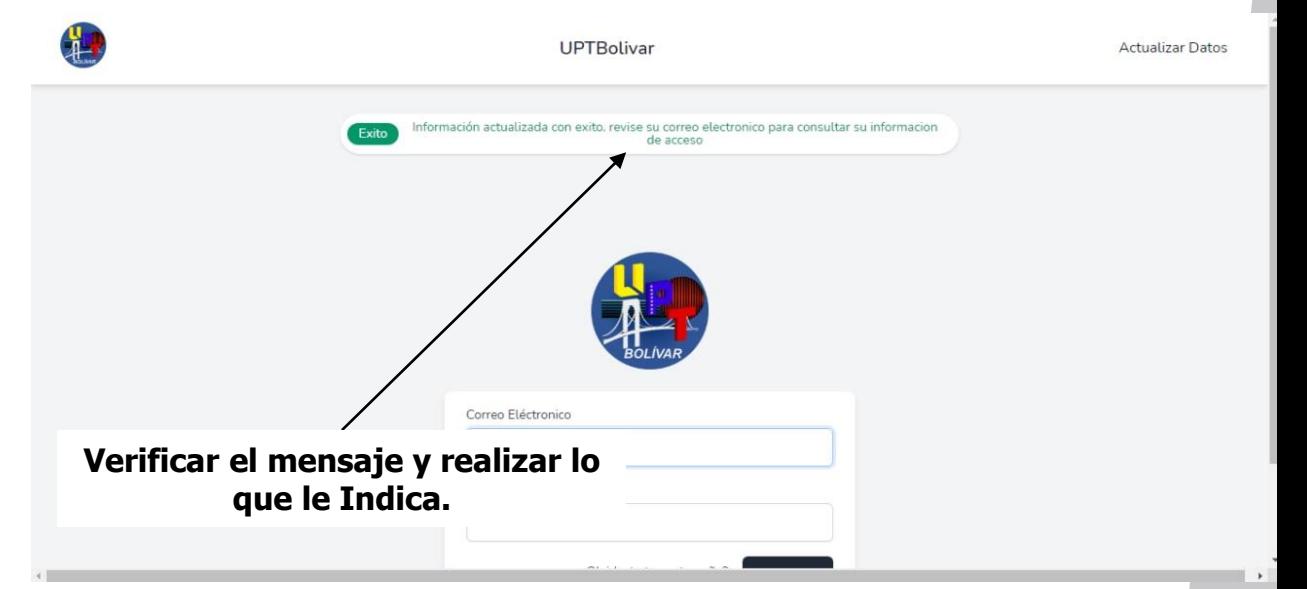

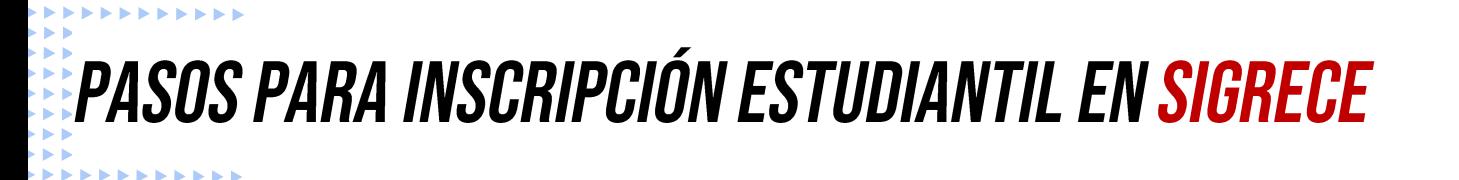

6. Ya en su Correo Electrónico que coloco en la Formulario de Actualización de Datos, le tiene que haber llegado un mensaje con las siguientes características, de ser así dar clic en **Iniciar Sesión**.

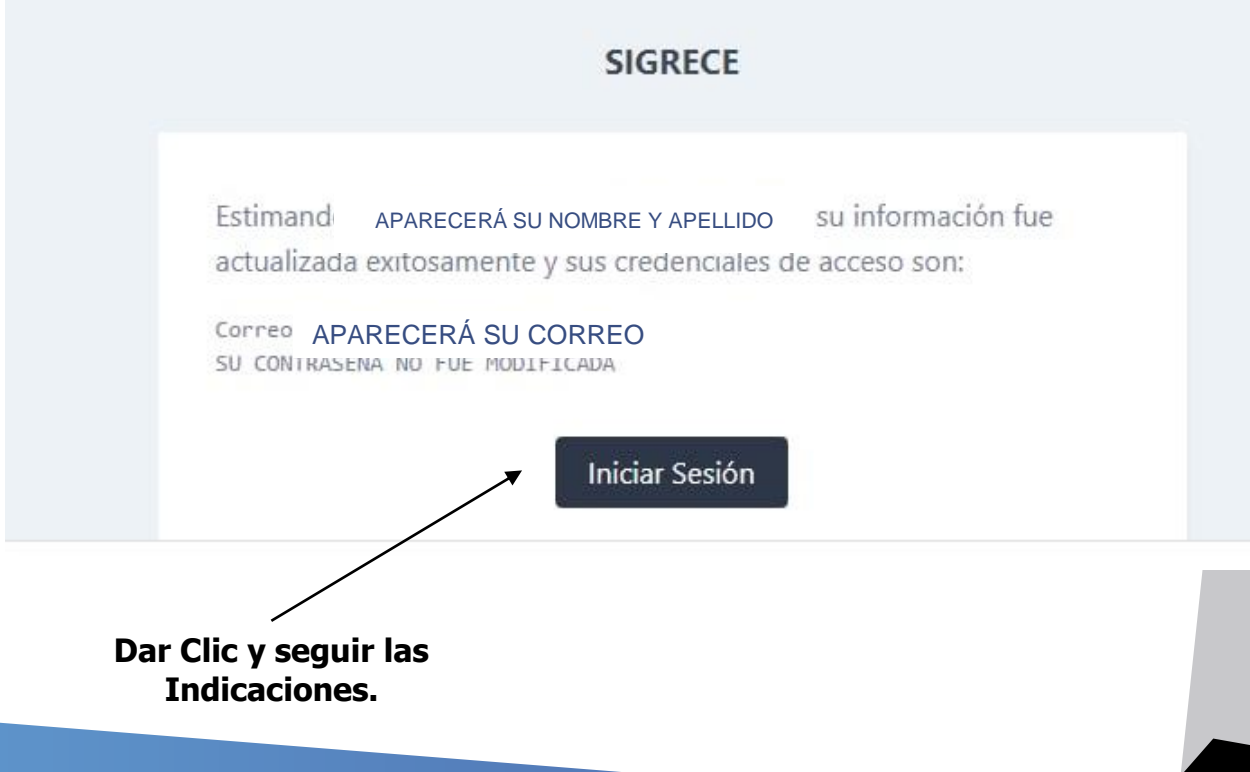

Inicio

#### 7. Ya luego de Iniciar Sesión en el Sistema, deberá dar clic en **Inscripción,** el mismo los llevara a la ventana de Unidades Curriculares a Inscribir y

### Inscripción Documentos Inicio Bienvenido(a) Estudiante seleccionar la sección a

cursar. **Dar Clic y seguir las Indicaciones.**

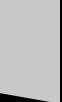

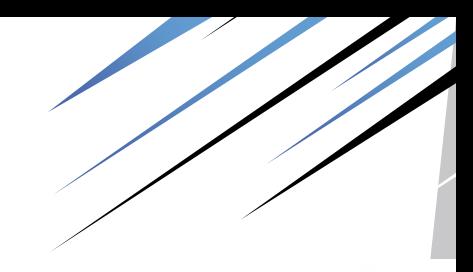

Inicio

#### 8. En la Ventana de Inscripción de Materias, deberá **seleccionar las unidades curriculares <sup>a</sup> cursar, seleccionar la sección y dar clic en guardar**, cabe destacar que se recomienda leer bien lo que se indique para no cometer errores.

#### Inscripción Documentos Roles 2 Inicio **Seleccionar Unidad Curricular.**  $N^{\circ}$ TRIMESTRE  $\overline{11}$ C SECCON **TRAYECTO UNO** NO HAY SECCIONES DISPONIBLES **ACTIVIDADES ACREDITABLES NSCRIBIF TRIMESTRE 3 ACTIVIDADES ACREDITABLES TRAYECTO DOS** NO HAY SECCIONES **PONIBLES ACTIVIDADES ACREDITABLES INSCRIBIR TRIMESTRE 6 ACTIVIDADES ACREDITABLES** TRAYECTO CUATRO

**Seleccionar Sección.**

CIONES DISPONIBLES

NO HAY S

9. Luego de Haber realizado su inscripción, deberá descargar su **comprobante de inscripción** y así tener su soporte de inscripción en el Programa que esta cursando.

#### Inscripción Documentos Inicio Inicio COMPROBANTE DE INSCRIPCION CONSTANCIA DE ESTUDIO **CONSTANCIA DE CALIFICACIONES CARNET ESTUDIANTIL Dar clic en Documentos, para generar su Comprobante de Inscripción.**

#### **Generar Comprobante.**

- 10. Ya finalizado su **proceso de Inscripción** con éxito, deberá esperar que sus **Docentes los contacte para iniciar su Proceso de Enseñanza Aprendizaje.**
- **11. Si por alguna circunstancia no pudo realizar su proceso de Inscripción, deberá escribir al siguiente correo: [uptebolivarcontrole20@gmail.com](mailto:uptebolivarcontrole20@gmail.com) y hacer su solicitud al respecto.**

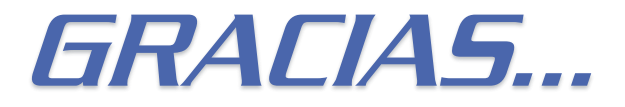

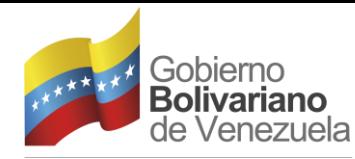

Ministerio del Poder Popular<br>para la Educación Universitaria

**CARABOBO** 

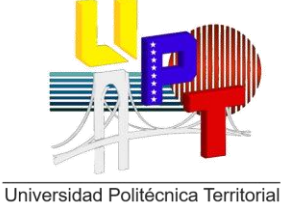

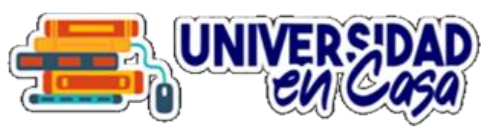

del Estado Bolívar **SECRETARÍA GENERAL DIRECCIÓN DE REGISTRO Y CONTROL DE ACTIVIDADES ACADÉMICAS**

### **MANUAL DE INSCRIPCIÓN DE ESTUDIANTES EN** SIGRECE

**CIUDAD BOLÍVAR, ABRIL 2021**